# Exercice 1 : Préparation de l'analyse

Resource Center » Bibliothèque professionnelle » Extensions » Spatial Analyst » Didacticiel

Dans cet exercice, vous préparez l'analyse en copiant au préalable les données du didacticiel en local, puis en créant une géodatabase pour vos résultats.

**Complexité :** Débutant **Conditions requises pour les données** ArcGIS Tutorial Data Setup

## Organisation des données

Avant d'utiliser les outils Spatial Analyst, vous devez organiser les données du didacticiel.

## **Localisation des données du didacticiel**

### **Etapes :**

- 1. Dans votre explorateur de fichiers, accédez à l'emplacement dans lequel vous avez installé les données du didacticiel. Par exemple, si vous avez installé ArcGIS sur votre lecteur C:\, accédez à l'emplacement C:\arcgis\ArcTutor.
- Cliquez avec le bouton droit de la souris sur le dossier Spatial Analyst, puis 2. sélectionnez **Copier**.
- 3. Accédez à votre répertoire de travail, par exemple votre lecteur C:\.
- 4. Cliquez avec le bouton droit de la souris sur C:\ (ou un autre lecteur) et sélectionnez **Coller**.

## **Démarrage d'ArcMap**

### **Etapes :**

- 1. Démarrez ArcMap en double-cliquant sur le raccourci placé sur le Bureau ou en cliquant sur **Démarrer** > **Tous les programmes** > **ArcGIS** > **ArcMap**.
- Cliquez sur **Nouvelles cartes** dans la fenêtre *ArcMap Démarrage*, si elle n'est pas 2. déjà mise en surbrillance.
- 3. Cliquez sur le bouton **Ouvrir** .

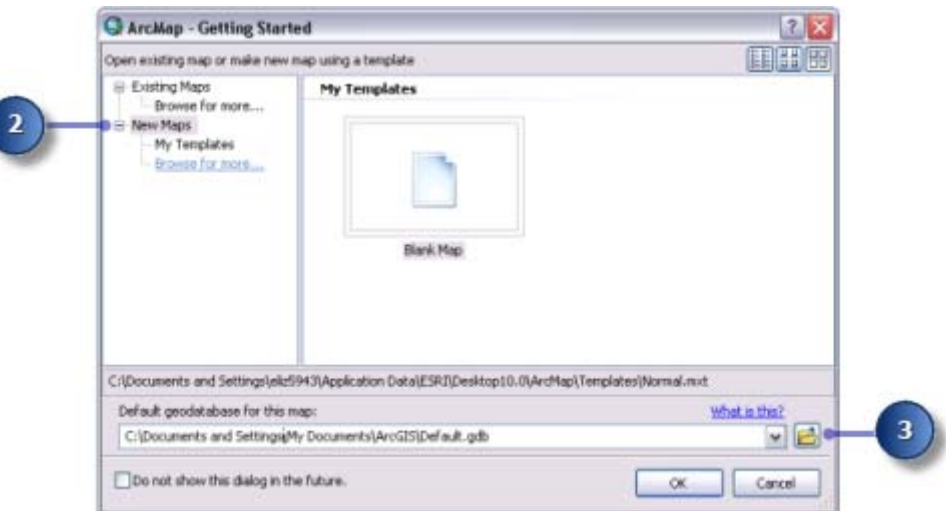

- 4. Cliquez sur le bouton **Connexion à un dossier de la dans la fenêtre Sélectionner la** *géodatabase de la carte*.
- 5. Accédez à la copie active du dossier Spatial Analyst créé et sélectionnez-la.
- 6. Cliquez sur **OK**.

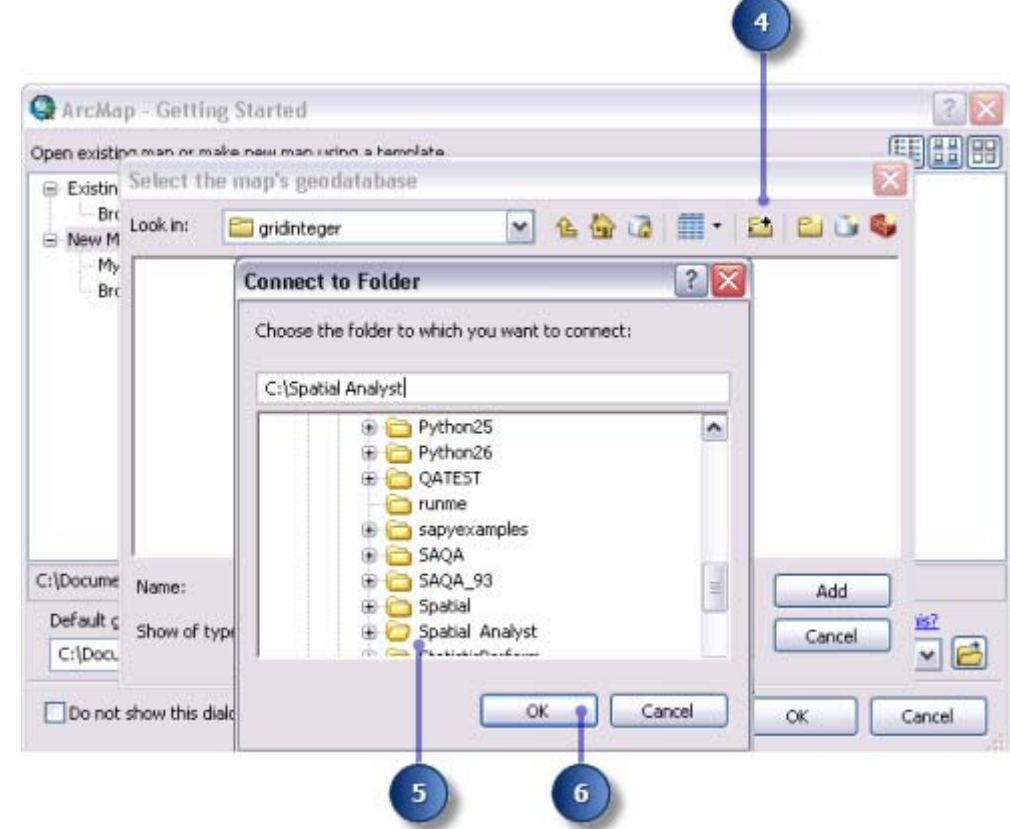

- 7. Cliquez sur le bouton **Nouvelle géodatabase fichier** .
- 8. Nommez la nouvelle géodatabase fichier Scratch.
- 9. Cliquez sur **Ajouter**.

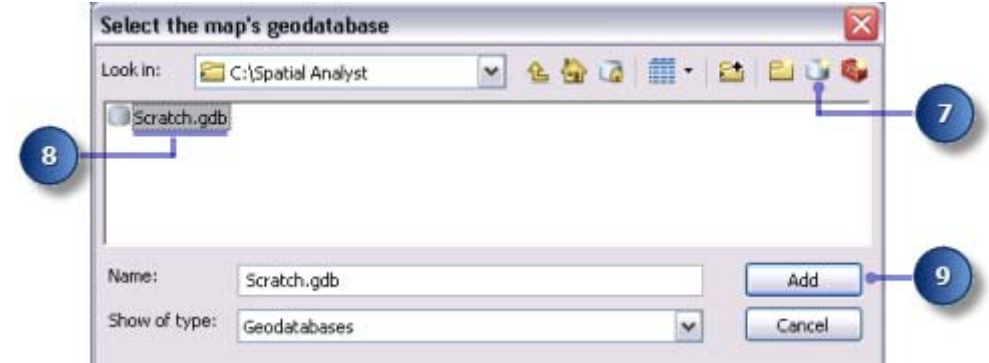

10. Cliquez sur **OK**.

# Définition de votre espace de travail

Vos espaces de travail temporaire et courant sont définis sur votre géodatabase Scratch.gdb. Pour ce workflow, accédez aux données de la géodatabase Stowe.gdb, figurant dans le dossier Spatial Analyst et qui contient vos données ; par défaut, enregistrez vos données dans la géodatabase Scratch.gdb.

#### **Etapes :**

- 1. Cliquez sur le menu **Géotraitement** > **Environnements**.
- Cliquez sur **Espace de travail** pour développer les paramètres d'environnement reliés 2. aux espaces de travail.
- 3. Pour le paramètre Espace de travail courant, accédez à votre géodatabase Stowe.gdb dans le dossier Spatial Analyst.

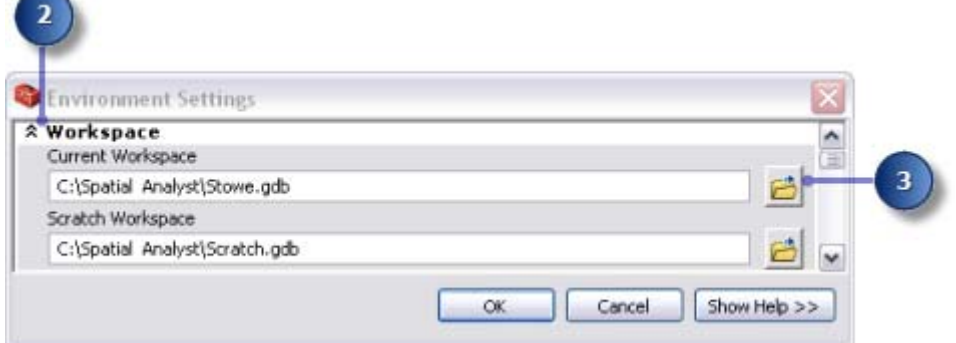

- 4. Cliquez sur **Ajouter**.
- 5. Cliquez sur OK.

Votre espace de travail temporaire est déjà défini sur votre géodatabase Scratch.gdb.

# Ajout des données à votre session ArcMap

### **Etapes :**

- 1. Dans la partie supérieure de la fenêtre *Catalogue*, cliquez sur le bouton Afficher la **vue suivante <sup>1</sup>9** jusqu'à ce que l'arborescence du catalogue et le volet Contenus s'affichent.
- 2. Dans l'arborescence du catalogue, cliquez sur Stowe.gdb.
- Dans le volet Contenu, sélectionnez tous les jeux de données en maintenant la 3. touche MAJ enfoncée, puis relâchez la touche MAJ et faites glisser les données dans la table des matières ArcMap.

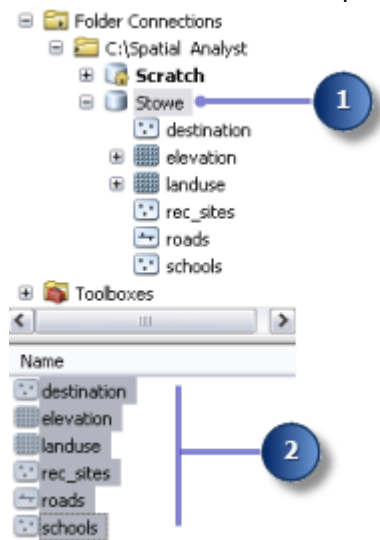

Vous devez observer les quatre classes d'entités et deux rasters dans la table des matières.

## Enregistrement de votre carte

#### **Etapes :**

1. Sur la barre d'outils *Standard*, cliquez sur le bouton Enregistrer.

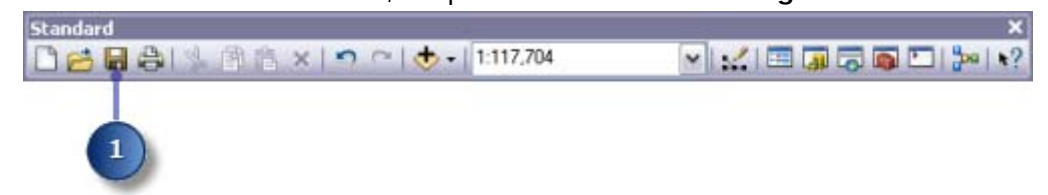

2. Accédez à la copie active du dossier.

- 3. Pour le **Nom de fichier**, entrez Site Analysis.mxd.
- 4. Cliquez sur **Enregistrer**.

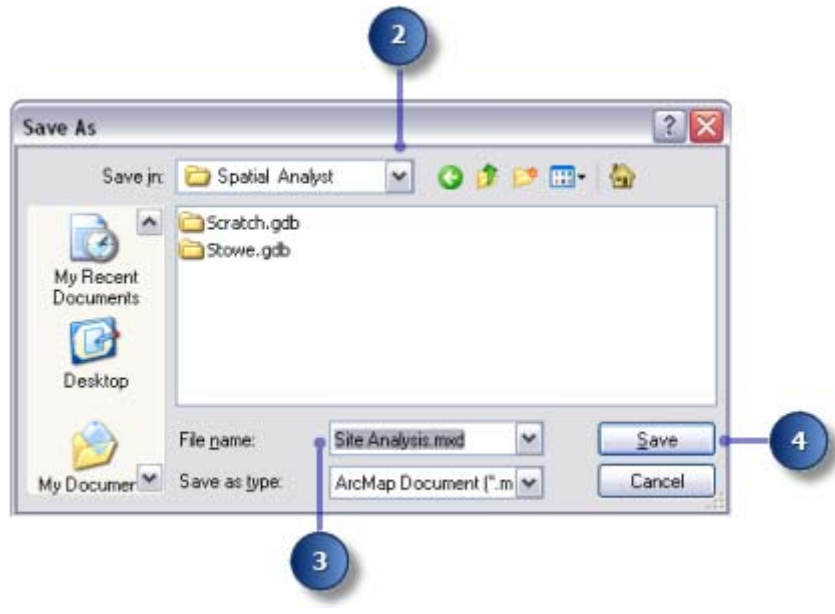

#### **Récapitulatif**

Vous avez préparé un espace de travail pour la création des jeux de données créés en suivant le workflow du tutoriel. Vous pouvez maintenant passer à l'Exercice 2.

### Rubriques connexes

A propos du didacticiel ArcGIS Spatial Analyst Exercice 2 : Accès à l'extension et exploration des données Exercice 3 : Recherche d'un site pour une nouvelle école Exercice 4 : Recherche d'un itinéraire d'accès alternatif

Copyright © 1995-2012 Esri. Tous droits réservés.

7/10/2012

URL: http://help.arcgis.com/fr/arcgisdesktop/10.0/help/00nt/00nt00000006000000.htm